# **4. Wareneingang 4.04 Wareneingang im Detail Inhaltsverzeichnis**

- [4.4.1 Rechnungsdaten nachträglich eintragen](http://knowledge.cowis.net/?solution_id=1047&artlang=de#Rechnungsdaten)
- [4.4.2 Wareneingang abschließen](http://knowledge.cowis.net/?solution_id=1047&artlang=de#Wareneingang-abschliesen)
- [4.4.3 Abgeschlossene Wareneingänge nochmals ändern](http://knowledge.cowis.net/?solution_id=1047&artlang=de#Wareneingang-aendern)
- [4.4.4 Wenn die Rechnungssumme nicht stimmt](http://knowledge.cowis.net/?solution_id=1047&artlang=de#Rechnungssumme)
- [4.4.5 Differenzen in den Wareneingangspositionen](http://knowledge.cowis.net/?solution_id=1047&artlang=de#Differenzen)

### **4.4.1 Rechnungsdaten nachträglich eintragen**

Sie können einen Wareneingang mittels einem Lieferschein oder einer Rechnung oder mit beiden Dokumenten Ihres Lieferanten erstellen. Liegt die Rechnung zum Zeitpunkt der Warenlieferung noch nicht vor, kann die Erfassung der Rechnungsdaten auch später erfolgen.

Dazu gehen Sie bitte wie folgt vor:

- Wählen Sie den Wareneingang aus der Übersichtsliste aus und bestätigen Sie ihn mit einem Doppelklick oder der ENTER Taste.
- Bringen Sie mit den Wareneingang mit einem Klick **Andem** auf oder durch Drücken der F7 Taste in den Änderungsmodus (vgl. Status: "Ändern").
- Tragen Sie die Rechnungsdaten ein.
- Speichern Sie den Wareneingang durch einen Klick auf **oder Speichern** mit der F2 Taste.
- Sofern Daten erfasst wurden (RE-Nummer, RE-Datum und die Sparte "aus RE" erfolgt beim Speichern die Frage:

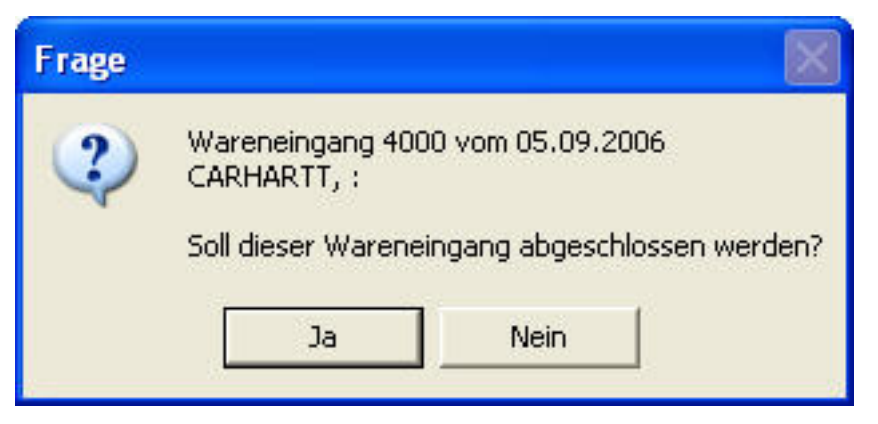

Beantworten Sie diese Frage mit "Ja" wenn bei Wareneingang alle Daten korrekt eingegeben sind und eine weitere Bearbeitung nicht erforderlich ist.

Der Wareneingang ist dann bereit für die Übergabe an ein Wareneingangsbuch (siehe unter "Wareneingangsbuch").

### **Bitte beachten Sie bei der Eingabe der Rechnungsdaten:**

Versandkosten: Bei einigen Lieferanten ist der Warenwert nicht separat ausgewiesen. Ist das der Fall, so müssen Sie das selbst machen. Sie müssen auf jeden Fall sicherstellen, dass der Betrag, den Sie im Feld "Warenwert 1" eingetragen haben auch wirklich nur die Summe der gelieferten Artikel ist und keine sonstigen Kosten wie Porto, Versandkosten, Nachnahme etc. enthält.

Rabatt: Sie können in dem Feld "Rabatt" einen Rabatt auf die gesamten Rechnungspositionen eingeben. Der Rabatt kann entweder als €-Betrag (geben Sie dazu den Rabatt-Betrag in EUR ein) oder als prozentualer Rabatt (geben Sie dazu den Rabatt mit %-Zeichen ein z.B. 10%) eingetragen werden. Bevor Sie den Rabatt eintragen sollten Sie mit dem Schalter "Rabatt nur auf Warenwert" festlegen, ob der Rabatt die Versandkosten mit einbezieht. Der eingegebene Rabatt wird dann auf alle Wareneingangspositionen umgerechnet.

Entsorgung: Tragen Sie hier den Betrag der vom Lieferanten vergüteten Entsorgungspauschale ein. Dieser Betrag reduziert den Nettobetrag der Rechnung.

### **4.4.2 Wareneingang abschließen**

Sobald zu einem Lieferschein eines Lieferanten alle Daten vollständig erfasst wurden und auch die Rechnungsdaten eingetragen sind, erfolgt beim Speichern des WE die Frage, ob der Wareneingang Seite 2 / 9

**(c) 2024 DdD Retail Germany AG <support@cowis.net> | 2024-05-10 02:13**

[URL: https://knowledge.cowis.net/index.php?action=faq&cat=26&id=48&artlang=de](https://knowledge.cowis.net/index.php?action=faq&cat=26&id=48&artlang=de)

abgeschlossen werden soll.

Natürlich können Sie einen Wareneingang auch manuell abschließen ohne diesen vorher ändern zu müssen.

Diese Funktion steht über das Menü unter "Extras - Wareneingang abschließen" zur Verfügung.

In der Übersichtsliste werden abgeschlossene Wareneingänge mit dem Status (Spalte auf der linken Seite mit Überschrift "Status") "A" gekennzeichnet.

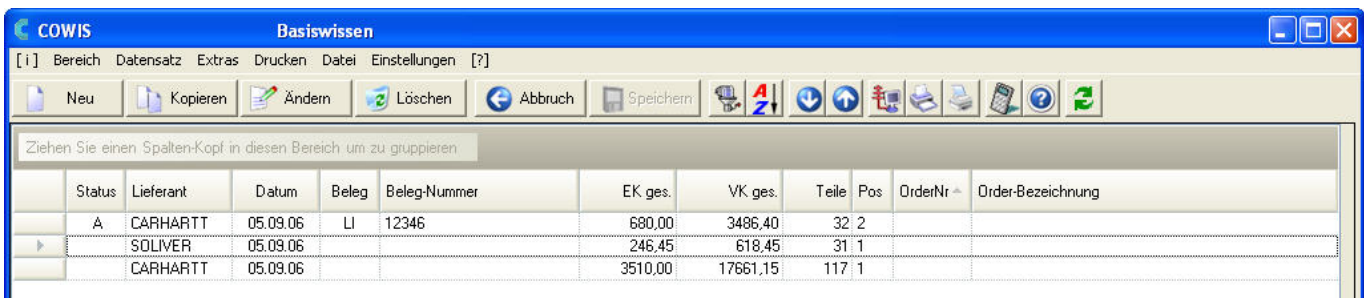

## **4.4.3 Abgeschlossene Wareneingänge nochmals ändern**

Wenn Sie an einem bereits abgeschlossenen Wareneingang nachträglich noch eine

 $\mathbb{Z}$  Ändern Änderung vornehmen wollen (durch einen Klick auf **Dermannten Schwarzen und der durch** drücken der F7 Taste) werden Sie von Cowis mit der folgender Meldung darauf hingewiesen:

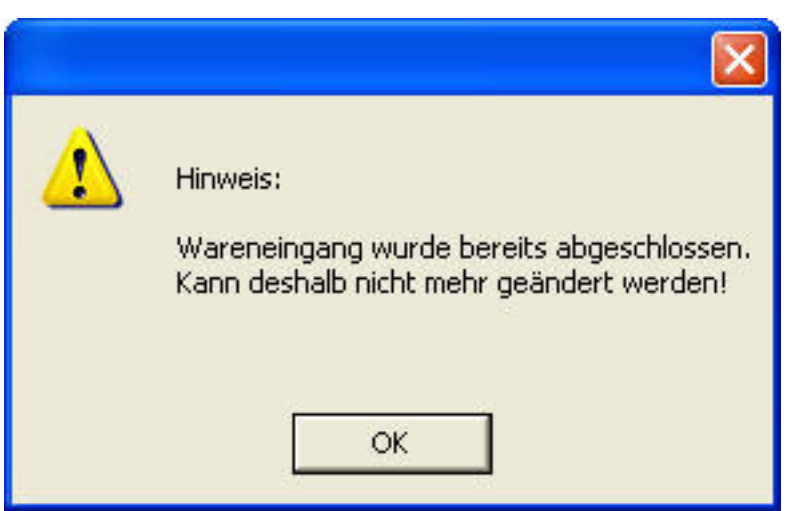

Seite 3 / 9 **(c) 2024 DdD Retail Germany AG <support@cowis.net> | 2024-05-10 02:13** [URL: https://knowledge.cowis.net/index.php?action=faq&cat=26&id=48&artlang=de](https://knowledge.cowis.net/index.php?action=faq&cat=26&id=48&artlang=de)

Den Status "abgeschlossen" eines Wareneingangs können Sie aber wieder rückgängig machen.

Der Vorgang entspricht dem manuellen abschließen des Wareneingangs.

#### **Bitte gehen Sie wie folgt vor:**

- Wählen Sie den abgeschlossenen Wareneingang aus
- Führen Sie die Funktion Wareneingang abschließen über das Menü "Extras -Wareneingang abschließen" aus.

Wenn Sie den Wareneingang wieder freigeben wollen beantworten Sie die folgende

Frage mit  $\frac{J_a}{r}$ 

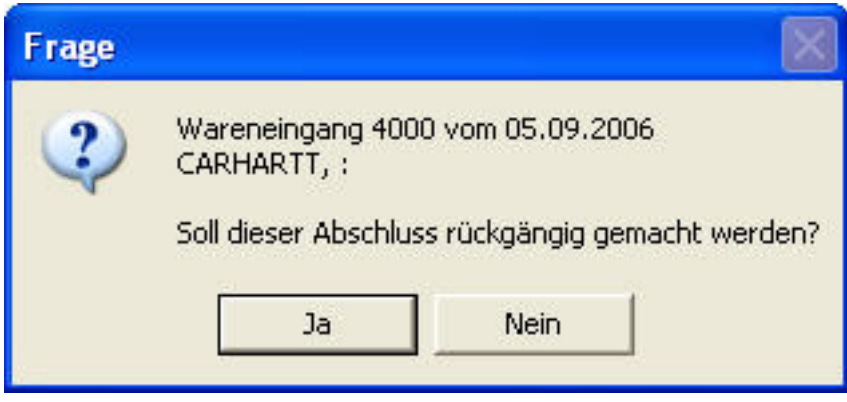

### **4.4.4 Wenn die Rechnungssumme nicht stimmt**

Wenn Sie feststellen, dass die Summe eines Wareneingangs nicht mit der Rechnung bzw. dem Lieferschein übereinstimmt so kann das unter anderem folgende Gründe haben:

- Die Anzahl der Teile auf Lieferschein / Rechnung stimmt nicht mit der WE überein.
- Die Anzahl stimmt aber die Endsumme der EK-Preise ist nicht korrekt.
- Es gibt "kleine" Differenzen im Bereich von wenigen € wenn mit Rabatten gerechnet wird.

Die ersten beiden Gründe lassen sich leicht kontrollieren und bei Bedarf korrigieren. Wichtig für den Ablauf der Kontrolle ist der aktuelle Status des Wareneingangs.

### **Den Status erkennen Sie am rechten unteren Rand der Maske.**

1. Sehen Sie hier "Liste" so wählen Sie den betreffenden Wareneingang aus und versetzen ihn in den Änderungsmodus.

2. Steht hier "Auskunft." und der richtige Wareneingang ist aufgerufen. Versetzen Sie ihn in den Änderungsmodus.

3. Steht hier "Auskunft" und es ist nicht der richtige Wareneingang auf dem

Bildschirm, klicken Sie auf **Computer Abbruch** oder drücken die ESC Taste und machen bei 1. Punkt weiter.

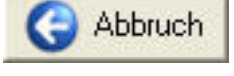

4. Steht hier "Ändern" und Sie bearbeiten bereits den richtigen Wareneingang, ist dieser bereit für die Änderungen. Sie sollten jetzt die Daten des richtigen

Wareneingangs auf dem Bildschirm haben und der Status sollte auf Andern stehen.

### Kontrollieren Sie jetzt die eingegebenen Daten in der Spalte "aus RE" mit **den Daten aus der Rechnung.**

Wenn es jetzt Differenzen in der Sparte "Diff" gibt, so prüfen Sie bitte die Höhe dieser Differenzen:

- Liegt eine Differenz in der Zeile "Anz. Teile" vor so handelt es sich um eine Stückzahldifferenz.
- Stimmt die Anzahl der Teile überein so liegt keine Stückzahldifferenz, sondern eine Wertdifferenz vor.
- Wenn es geringe Wertdifferenzen sind (im Bereich von wenigen € und Sie mit Rabatten arbeiten) so können das Rundungsdifferenzen bei der Rabattberechnung sein.COWIS geht bei der Rabattberechnung Positionsweise vor und rechnet folgendermaßen: (EK proStück – Rabatt) gerundet auf 2 Stellen \* Stückzahl = Positionssumme. Wenn Ihre Lieferanten mit Rechnungsrabatten arbeiten, können geringe Differenzen auftreten.
- Wenn die Wertdifferenzen nicht durch Rundungsdifferenzen zu erklären sind, müssen die Ursachen dafür in den Wareneingangspositionen gesucht werden.

### **Besonderheit bei mehreren Mwst.-Sätzen am Beispiel Österrreich:**

Da Österreich vier Mehrwertsteuersätze verwendet, musste Cowis demensprechend angepasst werden. Im Wareneingangsbereich zeigen die Felder "Warenwert1-3" die Summe der Artikelpreise der jeweiligen Mehrwertssteuersätze. Beim Hinterlegen eines vierten Mehrwertsteuersatzes konnte der korrekte Warenwert nicht mehr dargestellt werden, da kein "Warenwert4" Feld existierte. Somit waren die Seite 5 / 9

Berechnungen von Brutto und Netto Summen ebenfalls fehlerhaft. Nun wurde das ensprechende Feld implementiert und die dazugehörige Berechnungsroutine angepasst.

*Durch das Feld "Warenwert 4", wird eine korrekte Berechnung ausgegeben,*

*wenn vier Mehrwertsteuersätze hinterlegt sind.*

Seite 6 / 9 **(c) 2024 DdD Retail Germany AG <support@cowis.net> | 2024-05-10 02:13** [URL: https://knowledge.cowis.net/index.php?action=faq&cat=26&id=48&artlang=de](https://knowledge.cowis.net/index.php?action=faq&cat=26&id=48&artlang=de)

### **4.4.5 Differenzen in den Wareneingangspositionen**

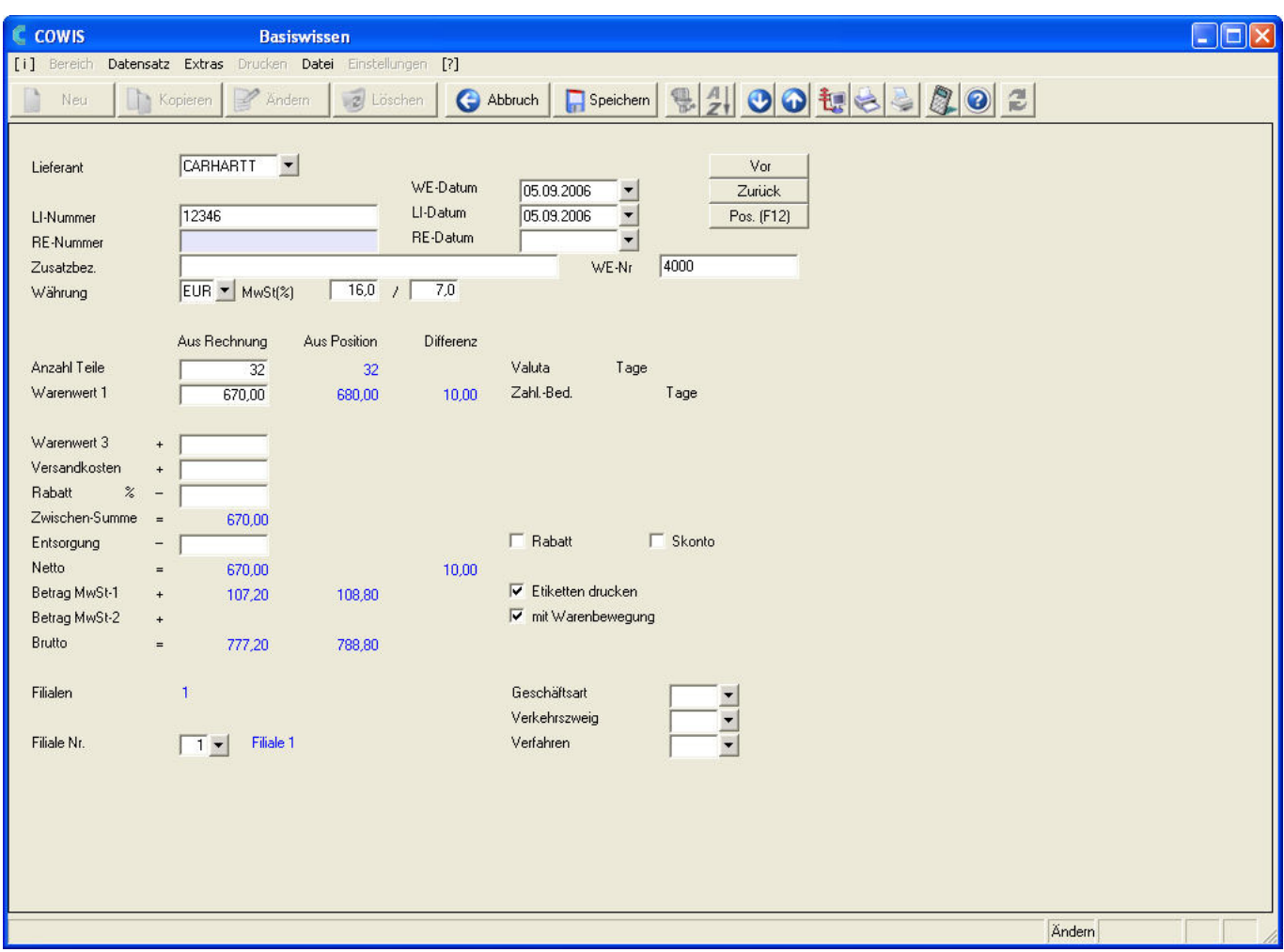

Wenn Sie im Wareneingang Stückzahldifferenzen oder Wertdifferenzen haben, die sich nicht durch Rundungsdifferenzen erklären lassen so gehen Sie bitte wie folgt vor:

- Wählen Sie den Wareneingang aus und bringen Sie ihn in den Änderungsmodus.
- Rufen Sie durch einen Klick auf Pos. (F12) | oder durch drücken der F12 Taste die Wareneingangspositionen auf.
- Vergleichen Sie die einzelnen Positionen des Wareneingangs mit denen der Rechnung.

Bitte denken Sie daran, dass sich die Liste der Wareneingänge nach rechts verschieben lässt. Bei der Stückzahl wird in der Standardeinstellung die

erste Dezimalstelle nicht angezeigt.

Hier erkennen Sie jetzt, ob eine Position eine Wertdifferenz hat (die Spalte "EK ges." weißt eine Differenz auf) oder

eine Stückzahldifferenz vorliegt (die Spalte Ist-Menge stimmt nicht mit dem Lieferschein überein). Wenn Sie die Position mit der Differenz gefunden haben,

ändern Sie diese Position mit einem Klick auf **oder Andem Sie durch drücken** der F7 Taste. Im folgenden Dialog können Sie festlegen, was Sie ändern möchten:

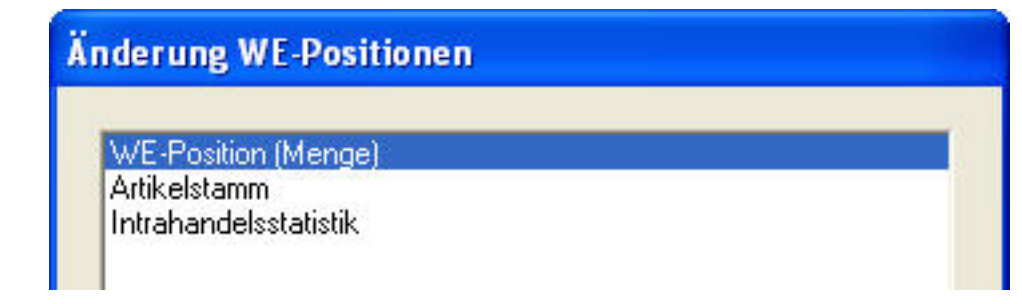

Mit "WE-Position" können Sie die Stückzahlen der angewählten Position ändern. Mit dem Artikelstamm können Sie die Stammdaten des Artikels ändern (z.B. EK-Preis, VK-Preis, Größen und Farbtabelle, Saison etc.). Wenn Sie eine Differenz im EK-Preis festgestellt haben, korrigieren Sie den Preis im Artikelstamm. Bei einer Stückzahldifferenz korrigieren Sie die Menge in der WE-Position in der Mengentabelle.

Nach der Korrektur können Sie oberhalb der Positionen beobachten, wie sich Ihre Korrektur auf die Position auswirkt. Wenn keine Differenzen mehr vorhanden sind, stimmen Rechnungsdaten und Positionsdaten aus Wareneingang und Artikelstamm überein und Sie können den Wareneingang fertig stellen.

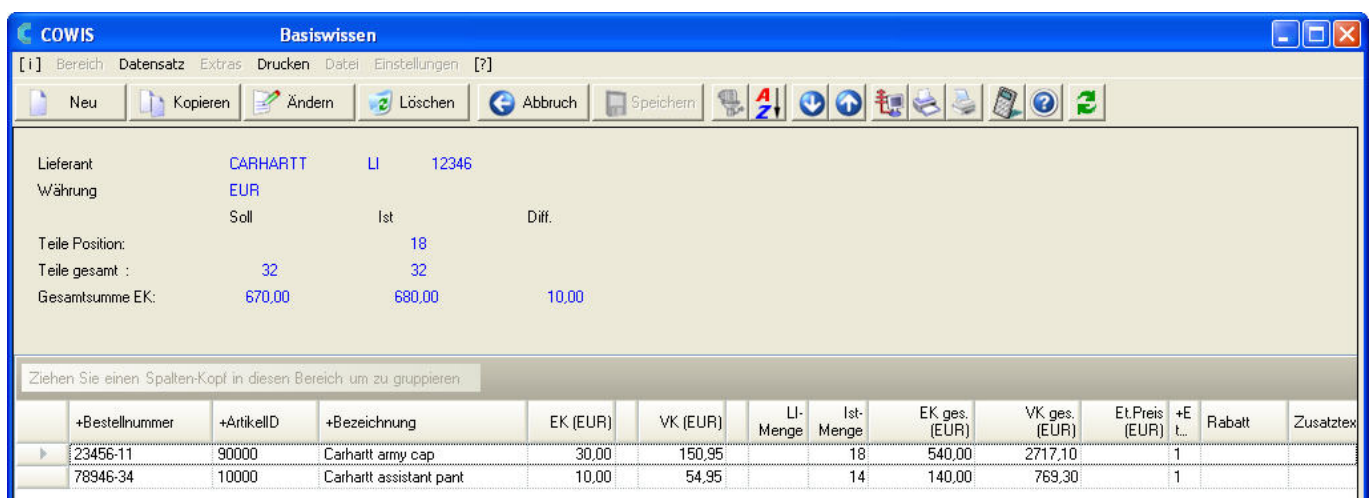

Wenn alles stimmt verlassen Sie die Wareneingangpositionen mit einem Klick

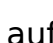

G

Abbruch die ENTER Taste und kontrollieren die Kopfdaten.

Seite 8 / 9

**(c) 2024 DdD Retail Germany AG <support@cowis.net> | 2024-05-10 02:13**

[URL: https://knowledge.cowis.net/index.php?action=faq&cat=26&id=48&artlang=de](https://knowledge.cowis.net/index.php?action=faq&cat=26&id=48&artlang=de)

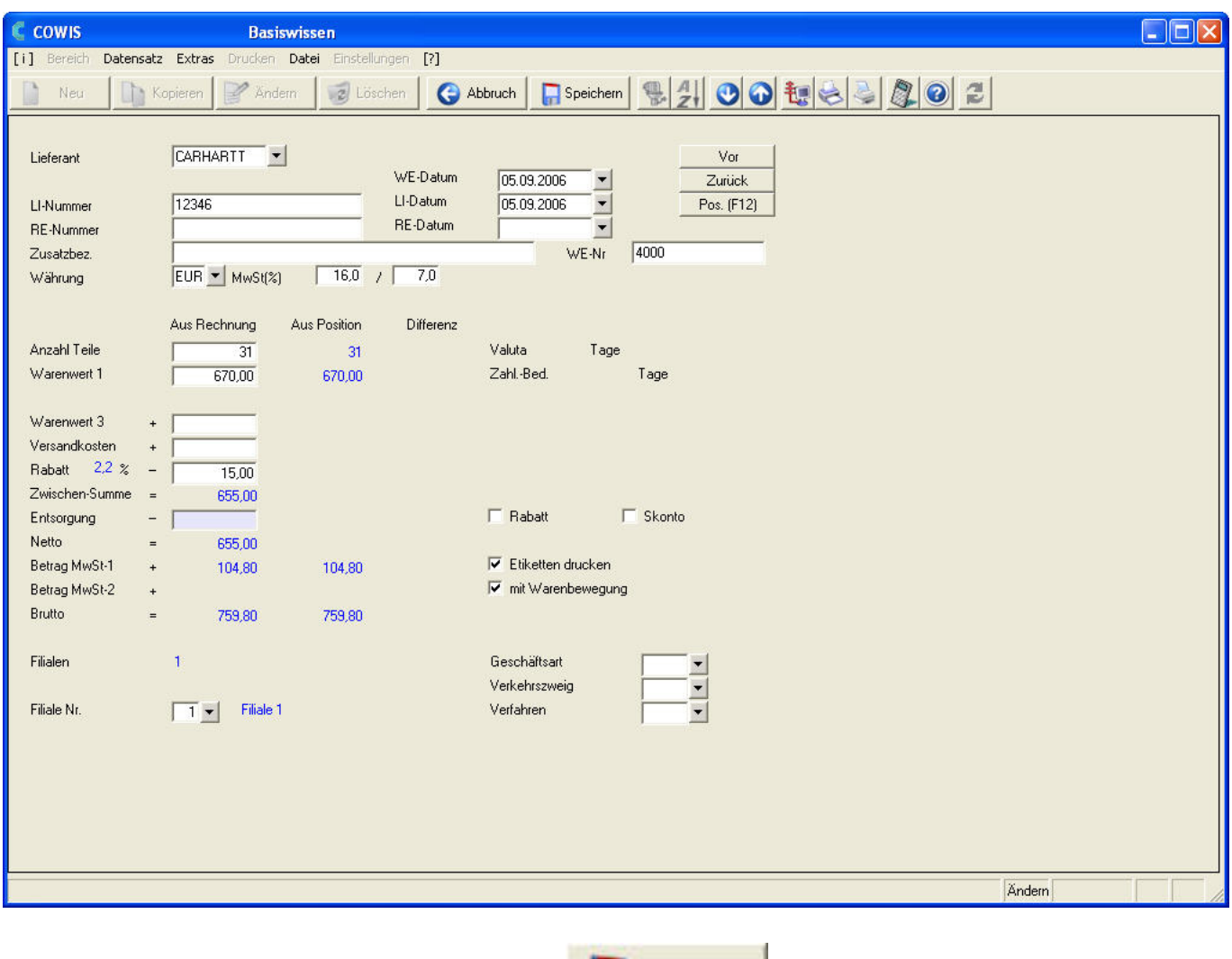

Sind die Daten korrekt klicken Sie auf **oder drücken Sie die F2 Taste.** 

Eindeutige ID: #1047 Verfasser: WebMaster Letzte Änderung: 2016-09-15 09:09